## **AGA REGISTRY SERVICE**

# **How To: Change Password**

Changing passwords on the AGA Registry Service is very simple and can be done from the General Profile Information screen of the Registry Service Member Login.

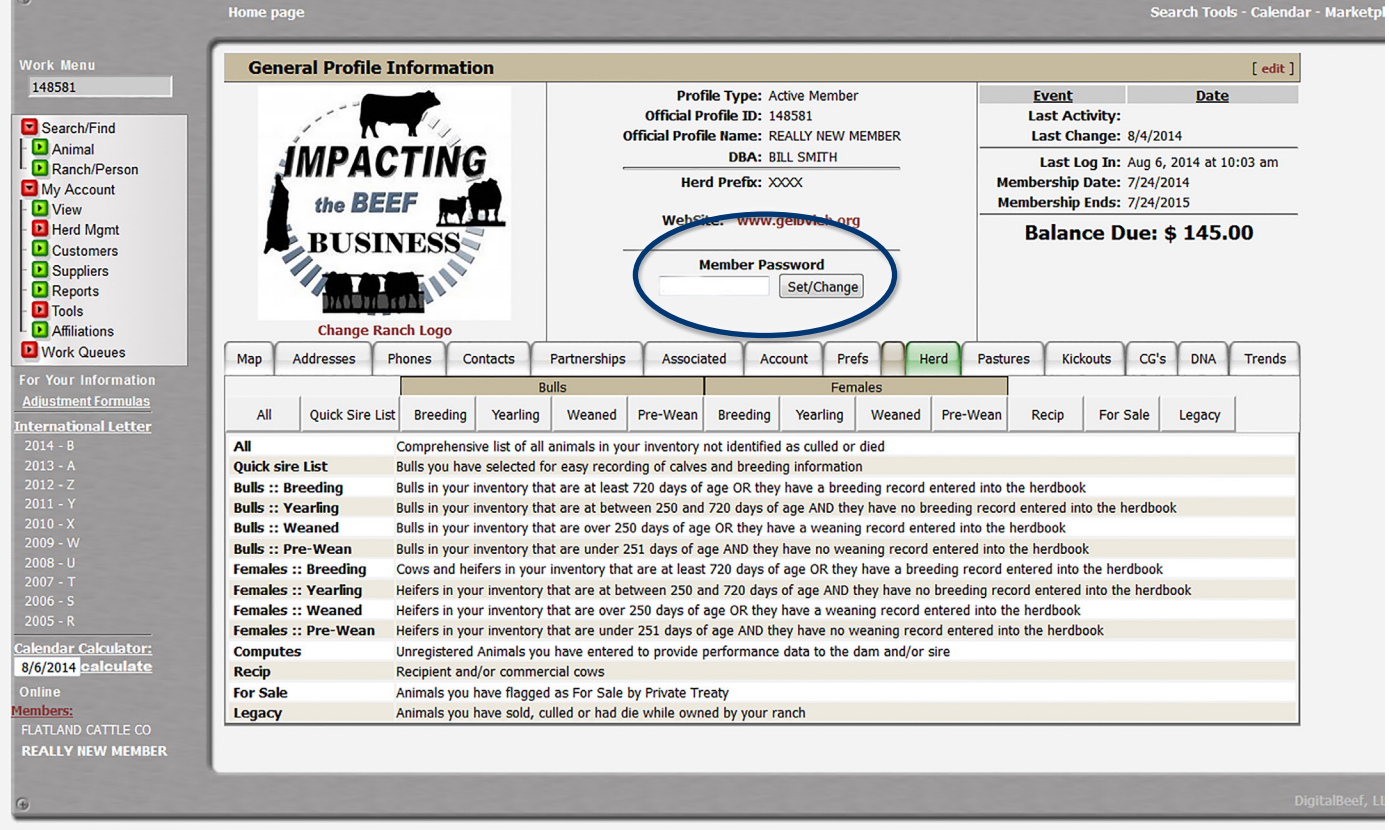

*The initial screen of the AGA Registry Service of the member login is the General Profile Information. Use the center portion of the screen to change your password.* 

## Accessing the member login

The member login can be accessed from the Gelbvieh home page by clicking on the banner that reads AGA Registry Service Login.

- Go to www.Gelbvieh.org using any Internet browser (i.e. Internet Explorer, Firefox, Safari, Chrome, etc.,)
- Click on AGA Registry Service Login in the upper right hand corner of the Gelbvieh home page.
- Do not use the Login and Register links on the Gelbvieh home page. This login is for AGA's Exchange Listing Service and can be used to post bulls, females and feeder cattle for sale. To access the AGA Registry Service member login, you

must click on the AGA Registry Service Login button.

- The member login is located in the upper left hand side of the Registry Service screen.
- Enter your User name and Password.

### Changing password

To change a password, use the Member Password section in the middle of the General Profile Information screen. The current password for the membership is displayed.

• Click on the box and delete the password currently displayed. Enter the new password and click the Set/Change password.

Quick tip: To make the screen bigger or smaller, use keyboard shortcuts. If you are using a PC, Control + makes it bigger, Control – makes it smaller. If you are using a Mac, use Command + or Command -.

Selecting a new password can be difficult. A password should be easily remembered, but also one that cannot be easily guessed or hacked by someone else. Do not use your member number as your password. Also, do not use the word Gelbvieh as your password, as that can be easily hacked. More secure passwords generally contain upper and lower case letters and numbers. Also consider including symbols in the password, like the number sign or the dollar sign.

Quick tip: Forgot your password? Call the AGA office at 303-465-2333 or email registration@gelbvieh.org, to have your password sent to you or to have it reset. New user to the online registry service? Contact the AGA office to request an online agreement form. Send the completed form back to the AGA office, and login and password information will be sent to you.

#### Passwords for associate herds

With the AGA Registry Service, any member can log in and enter their own animal information, even if their herds are part of an associated herd. The data entered by all associated herd members will still be combined into contemporary groups under the master herd. This applies to junior members or to any members whose females are managed by another member. Again, in these cases of associated herds, the animal data will still be considered part of the master herd, but associated herd members can have login and password rights to manage their own membership, herd assessments, animal data, etc.

If you do not have login and password information, please contact the AGA office at registration@ gelbvieh.org or 303-465-2333 to request one. Include your member number in the request. An online user agreement will then be sent to you. Once the completed agreement is sent back to the AGA office, you will be given a password.

For more tutorials and information on the AGA Registry Service, visit the Registry Service Tutorials page under the Education Center tab at Gelbvieh.org.